## **Digital Production Control - User Interface**

Once you activate DPC mode, the interface changes to display all of the Digital Production Control functions. This Quick Start Guide will explain all of the new buttons, menus and screens you will see and prepare you for using the program more efficiently.

The first thing you will notice is that there are four different Tabs which replace the Takeoff and Worksheet Tabs:

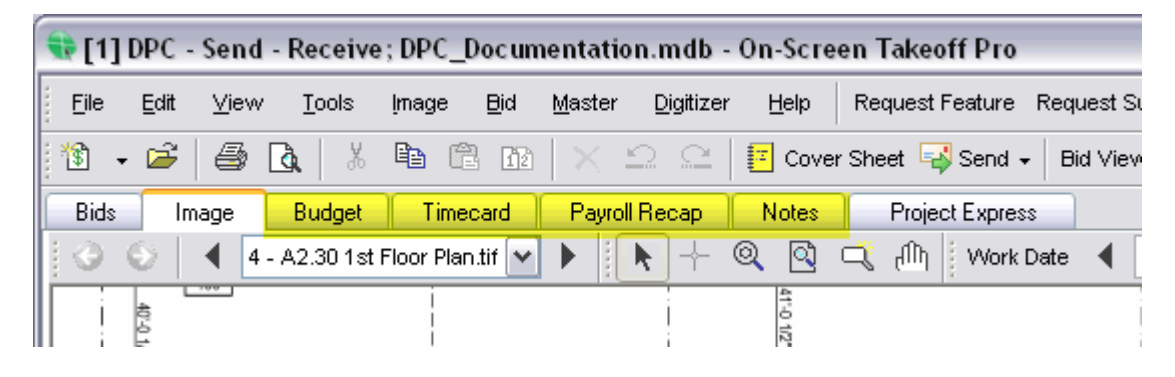

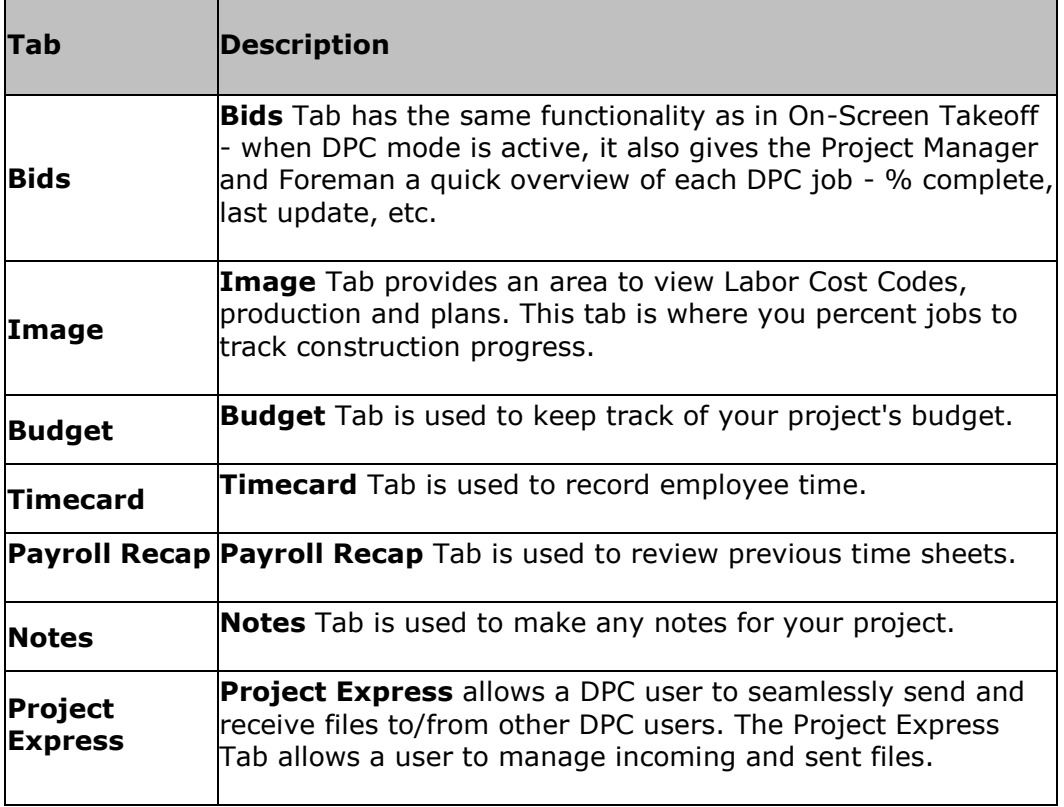

01 Toolbars

#### <span id="page-1-0"></span>**Toolbars**

There are five toolbars available in Digital Production Control:

- **[Main](#page-2-0)**
- **[Navigation](#page-3-0)**
- **[Tools](#page-4-0)**
- **[Zoom](#page-5-0)**
- **[Work Date](#page-6-0)**

The following pages list all of the toolbars in Digital Production Control, plus any shortcuts which are available. Toolbars can be toggled on/off by clicking *View* > *Toolbars* and placing a check mark on the toolbar name.

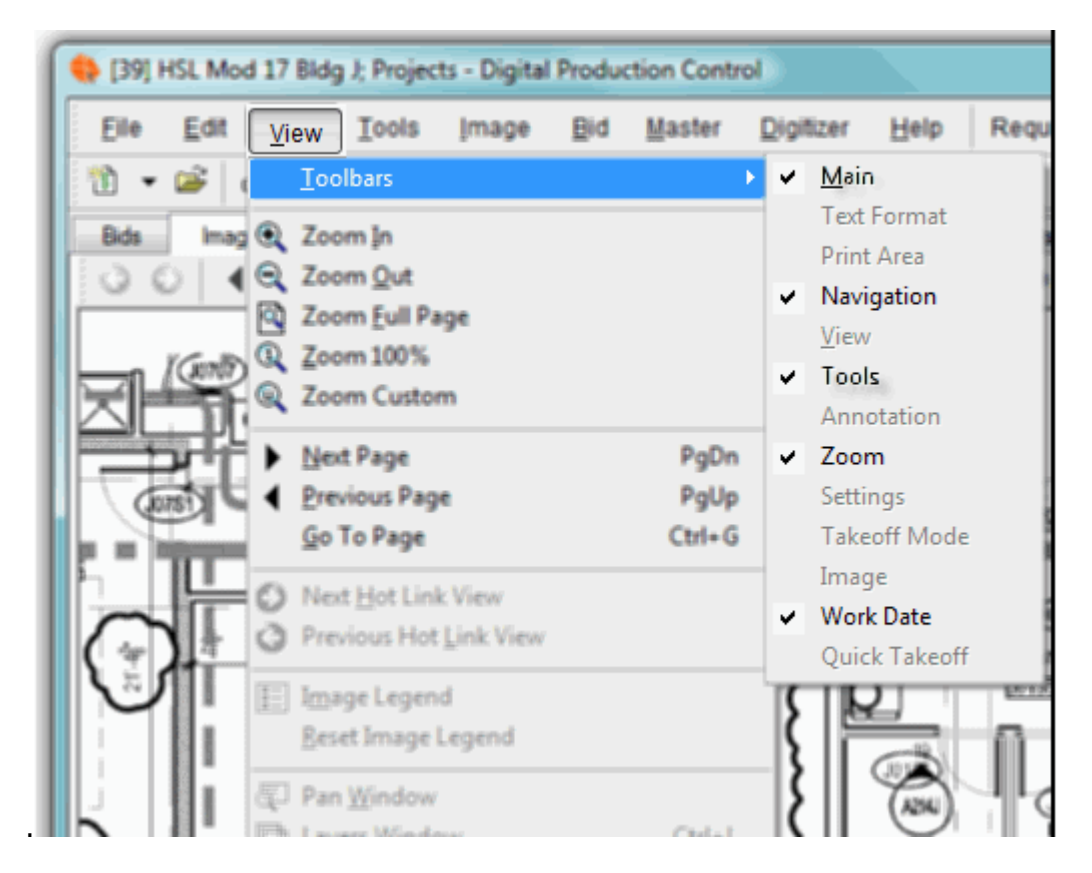

Many Toolbar functions are repeated on the **File**, **Edit**, **View**, **Tools**, **Image** and **Bid** menus.

**NOTE: With your mouse, you can hover your cursor over a Toolbar button to see a tool tip**

02 - [Main Toolbar](#page-2-0)

# <span id="page-2-0"></span>**Main Toolbar**

The **Main** toolbar provides application functions such as opening databases, printing, and deleting. Some functions are not available depending on your license and role.

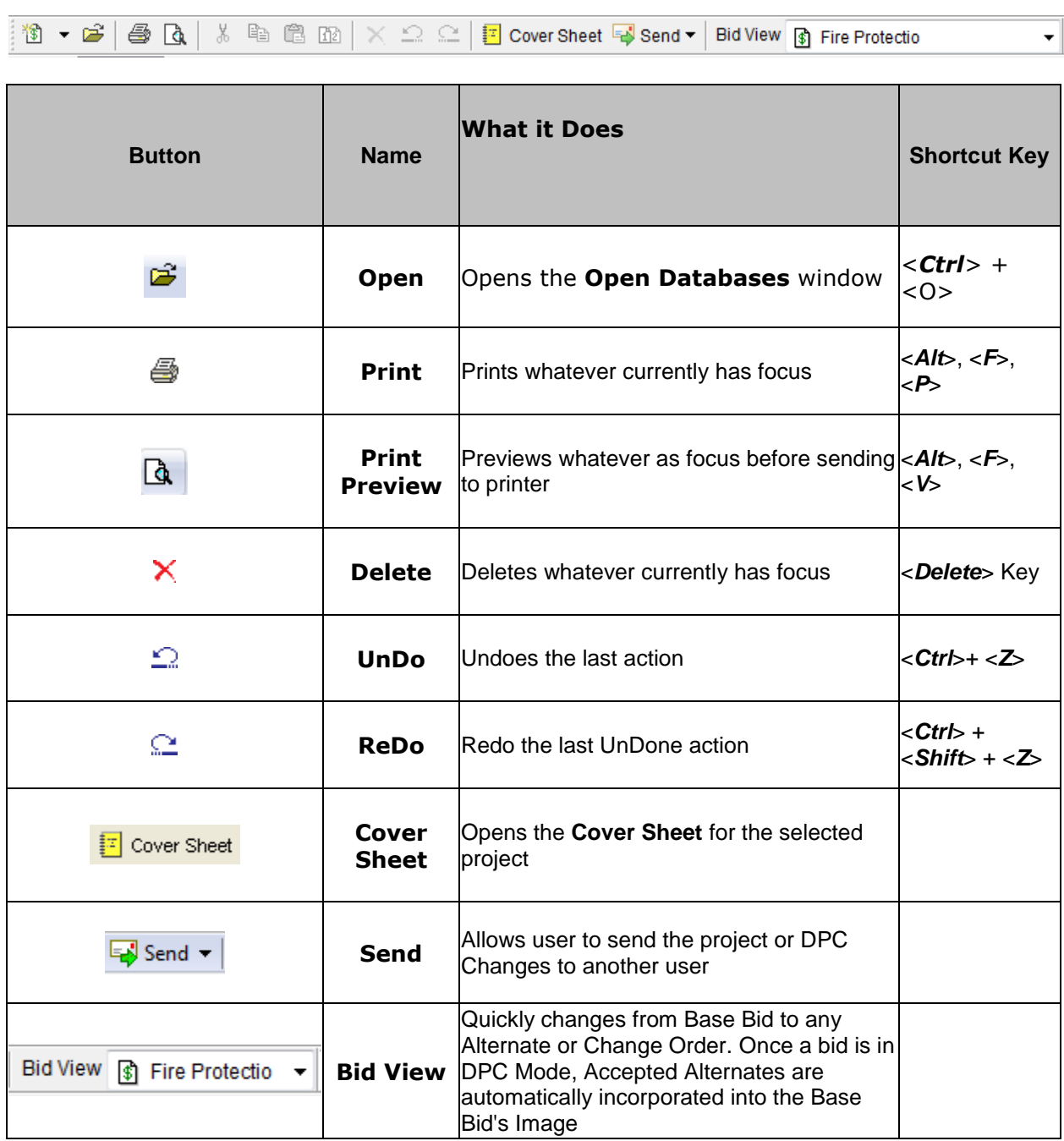

03 - [Navigation Toolbar](#page-3-0)

### <span id="page-3-0"></span>**Navigation Toolbar**

The **Navigation** Toolbar is how you flip through the pages of your project. You can use the drop down list to select a specific page; use the black arrow keys to go to the next or previous page or; use the green Back/Forward buttons; or to go to the last view. When you click on the Pages Drop Down list, you can use the scroll wheel on your mouse to quickly cycle through the pages.

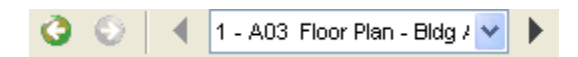

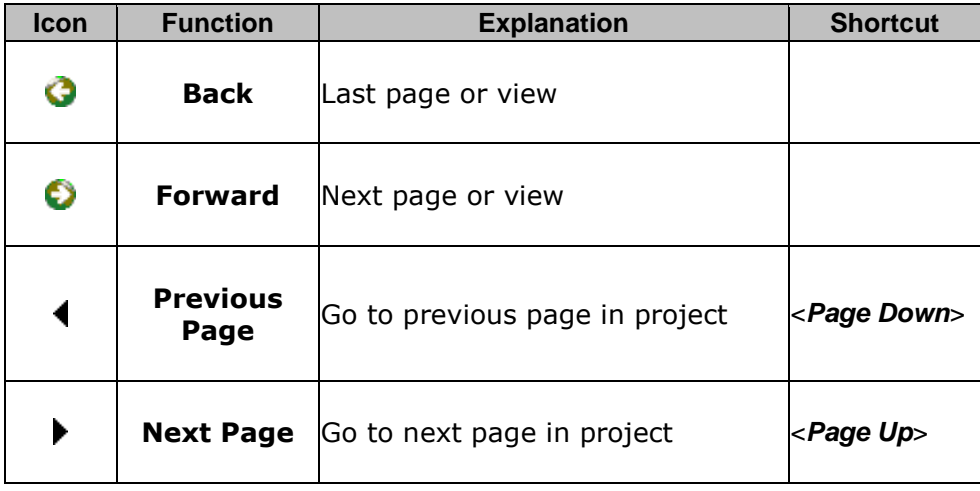

04 - [Tools Toolbar](#page-4-0)

# <span id="page-4-0"></span>**Tools Toolbar**

The **Tools** Toolbar houses basic application function buttons.

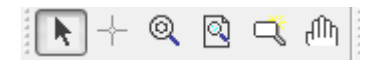

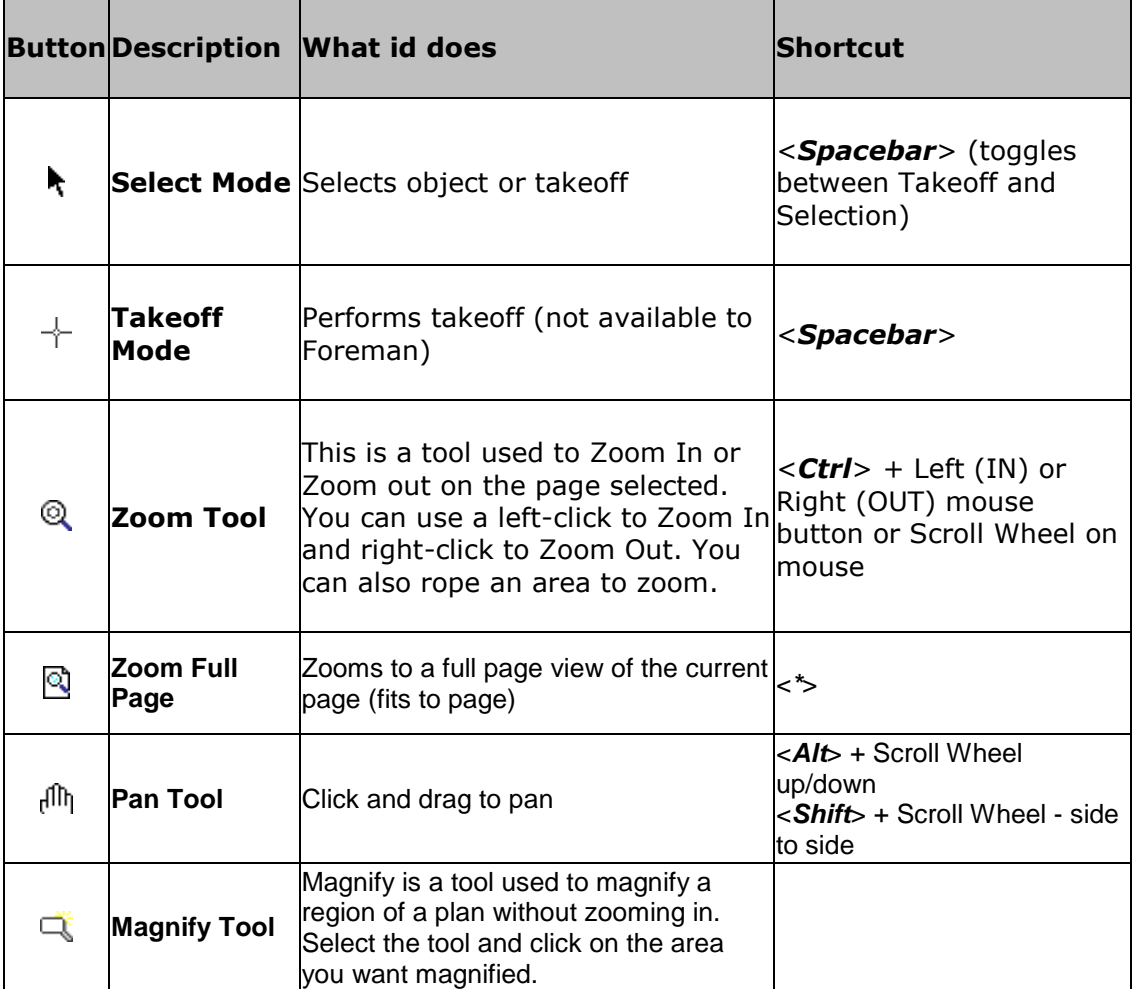

05 - [Zoom Toolbar](#page-5-0)

# <span id="page-5-0"></span>**Zoom Toolbar**

The **Zoom** Toolbar allows you to change how the image is currently displayed so that you can see more/less detail as needed.

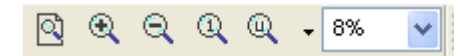

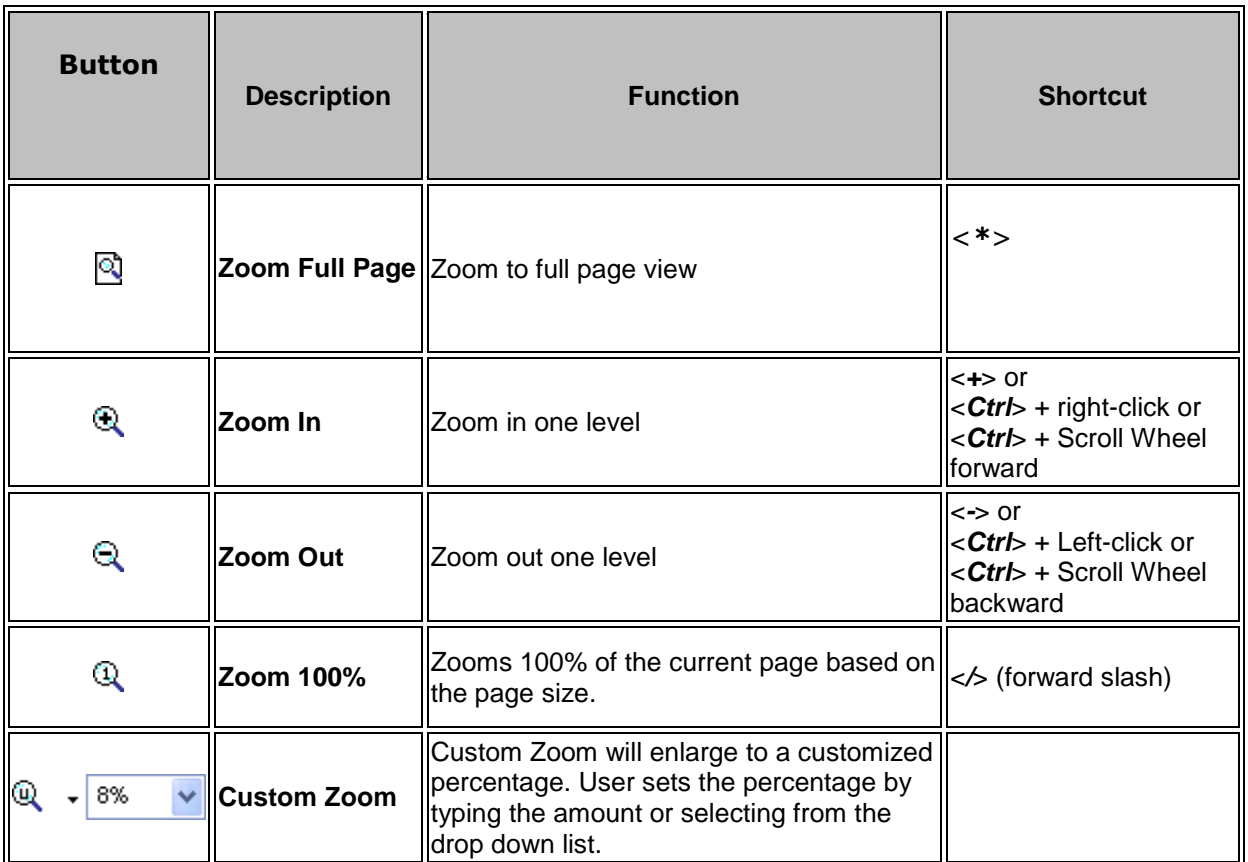

06 - [Work Date Toolbar](#page-6-0)

#### <span id="page-6-0"></span>**Work Date Toolbar**

The **Work Date** Toolbar allows you to select a specific time period for the **Image** (Percenting), **Budget** and **Timecard** Tabs.

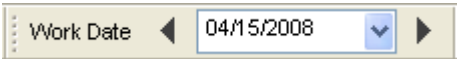

Clicking the black forward and back arrows move you to the next/previous week. Clicking the drop down arrow next to the date open the Calendar so you can specify a particular date.

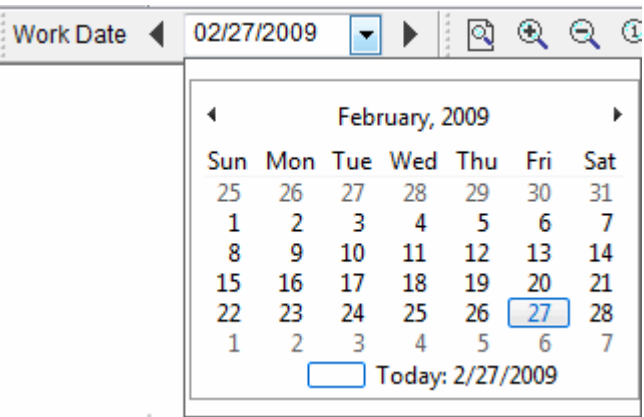